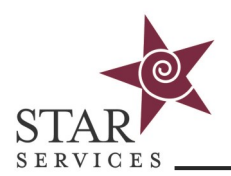

# **STAR Services Online Training:** companyname.edvance360.com

Welcome to STAR Services Online Training. Enter the website in the URL bar at the top of your web browser. Do not use a search engine to access this website as it will not be visible in search results.

#### **Your Username and Password**

You may have been assigned a username and password, which will be provided to you by your supervisor or the [Online Training Help Desk.](https://starsvcs.com/onlinetraining/helpdesk/) If you have not been provided credentials, you may receive a **welcome email**  containing a unique link to create your own username and password. **This email is unique to your user id and must not be shared**. Sharing this link will compromise your training records.

## **Viewing Courses**

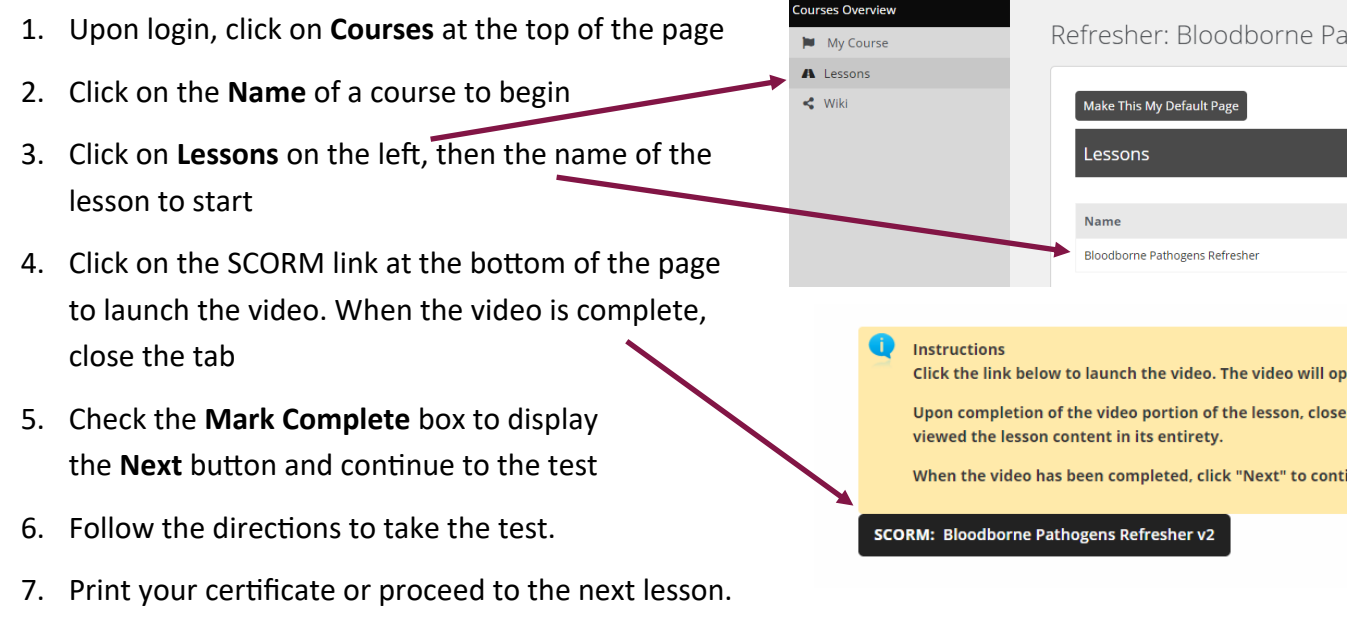

Some courses contain multiple lessons and tests.

**PLEASE NOTE:** Your login attempts, page views within the online training website, all test answers and the amount of time taken on both tests and lessons is visible to administrators. Skipping the video affects your grade.

#### **Tests**

With each test, you have five (5) attempts to reach an 80% passing grade. If you do not pass the test within five attempts, you will be locked out of the test. Contact your supervisor for further instructions.

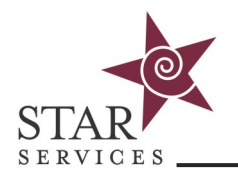

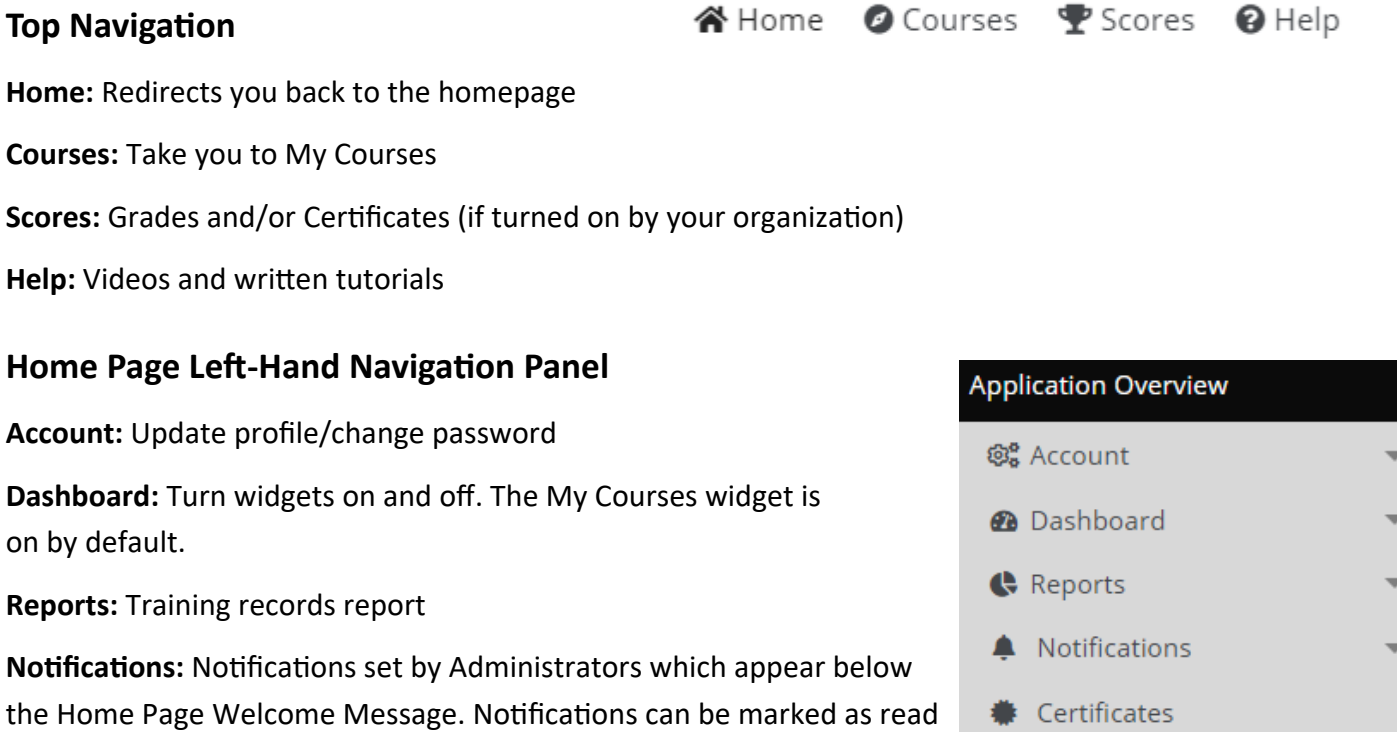

**Certificates:** Access Certificates (if turned on by your organization)

# **Home Page My Courses Widget**

and found for later review here.

Displays the first 5 registered courses and a visual representation of current progress. Additional courses are available by clicking on the Courses tab at the top.

## **Courses tab**

Provides a list of the courses in which you are currently enrolled. Completed courses will display [Complete] behind the title. Click on Course title to launch.

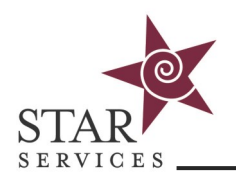

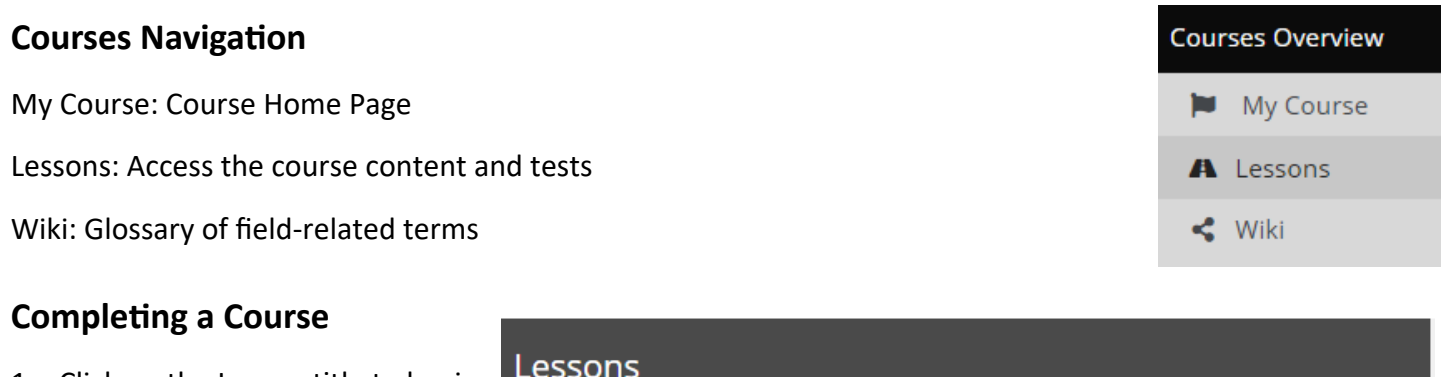

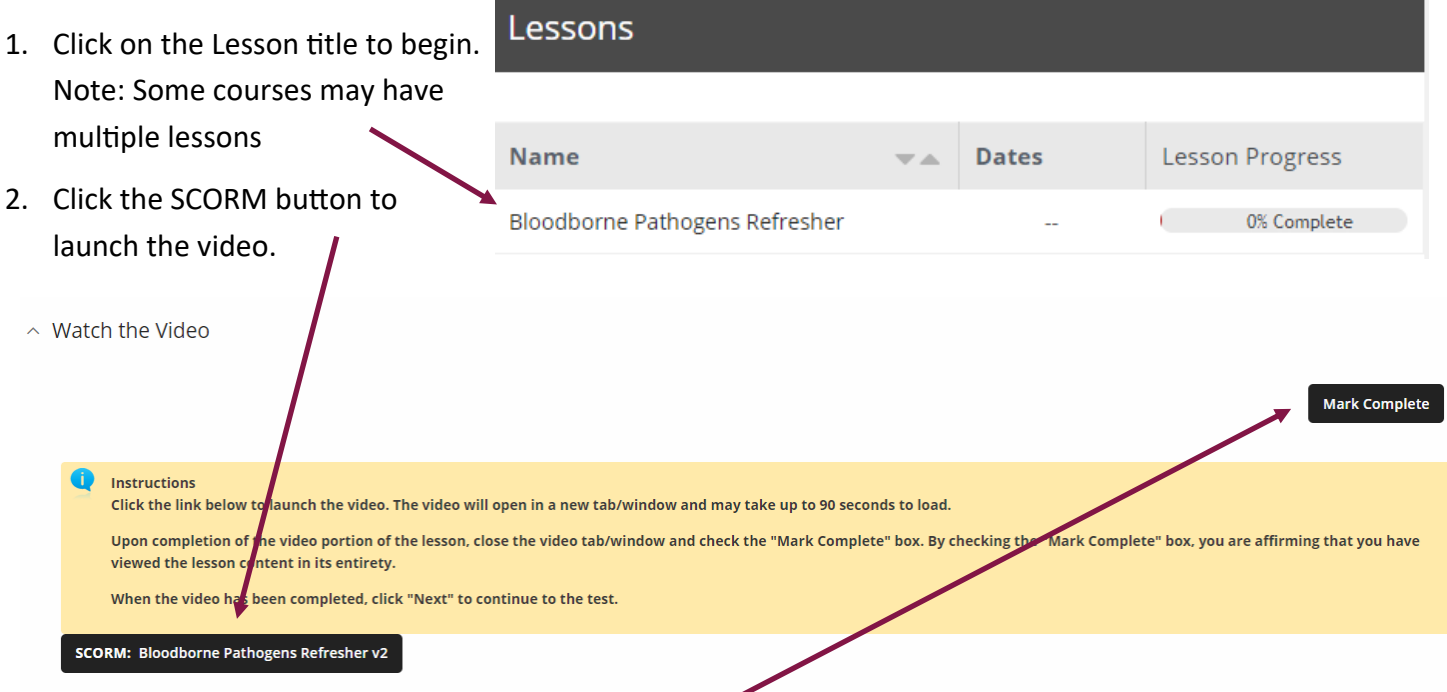

- 3. After the video has been complete, Mark Complete, to populate the Next button.
- 4. Continue to the Test. Click the Test button to launch the test and follow instructions.

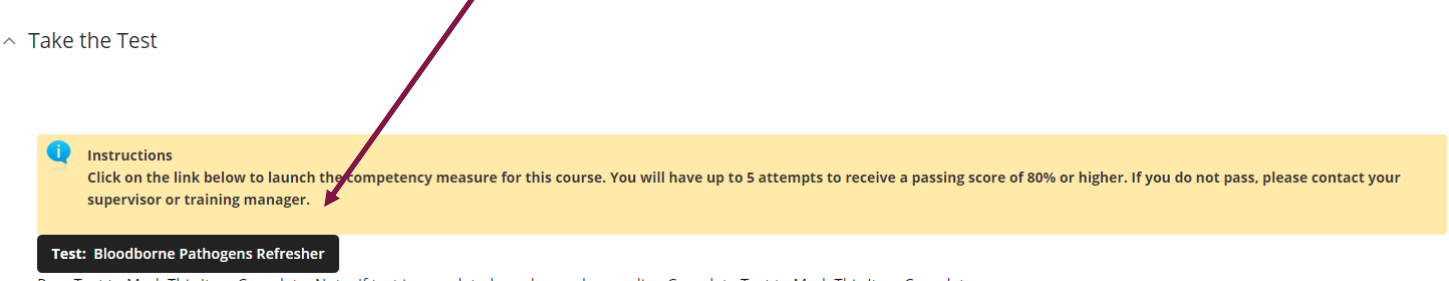

- Pass Test to Mark This Item Complete. Note: If test is completed, grade may be pending.Complete Test to Mark This Item Complete.
- 5. If a course has more than one lesson, passing the test will populate the next button. Repeat steps 2-4. If the course is completed, the certificates page will display.